# ORACLE<sup>®</sup> Conject

## **Conject PM** TENDER MODULE FOR BIDDERS

© 2018 ORACLE – all rights reserved

support.conject.com

#### **Table of contents**

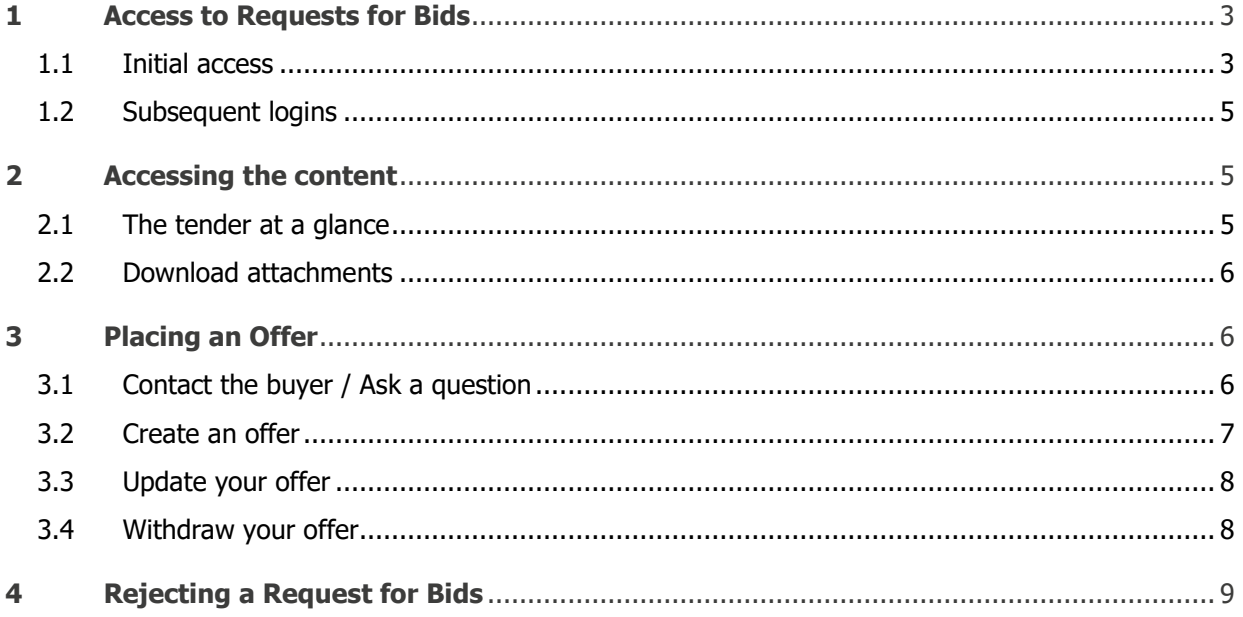

#### **Disclaimer**

The content of this manual is used for informational and documentation purposes for conjectPM. It can be changed at any time without an announcement. CONJECT disclaim any liability or responsibility for mistakes or inaccuracies. Regarding technical Improvements we further reserve the right to change the functional range of conjectPM.

## <span id="page-2-0"></span>**1 Access to Requests for Bids**

You received an email message with an invitation to a tender from conjectPM. The tender was arranged from the initiator within the conjectPM platform for you. This guide tells you what you need to do to get the tender documents downloaded and successfully participate in the tender.

#### <span id="page-2-1"></span>**1.1 Initial access**

In order to be able to work with the project platform, you may need to **register once** first a new user with conjectPM. This is complete **free of charge** for you.

During registration, you define your user name and password. You can then use that same login data for all your requests for bids or projects. If you are already a member, you won't need to register again to participate in further request for bids or projects.

Please find more information **[within this link](http://support.conject.com/entries/331048?locale=1)**.

1. Click on the link "**Access to pm.**" in the project invitation e-mail will take you straight to the home page.

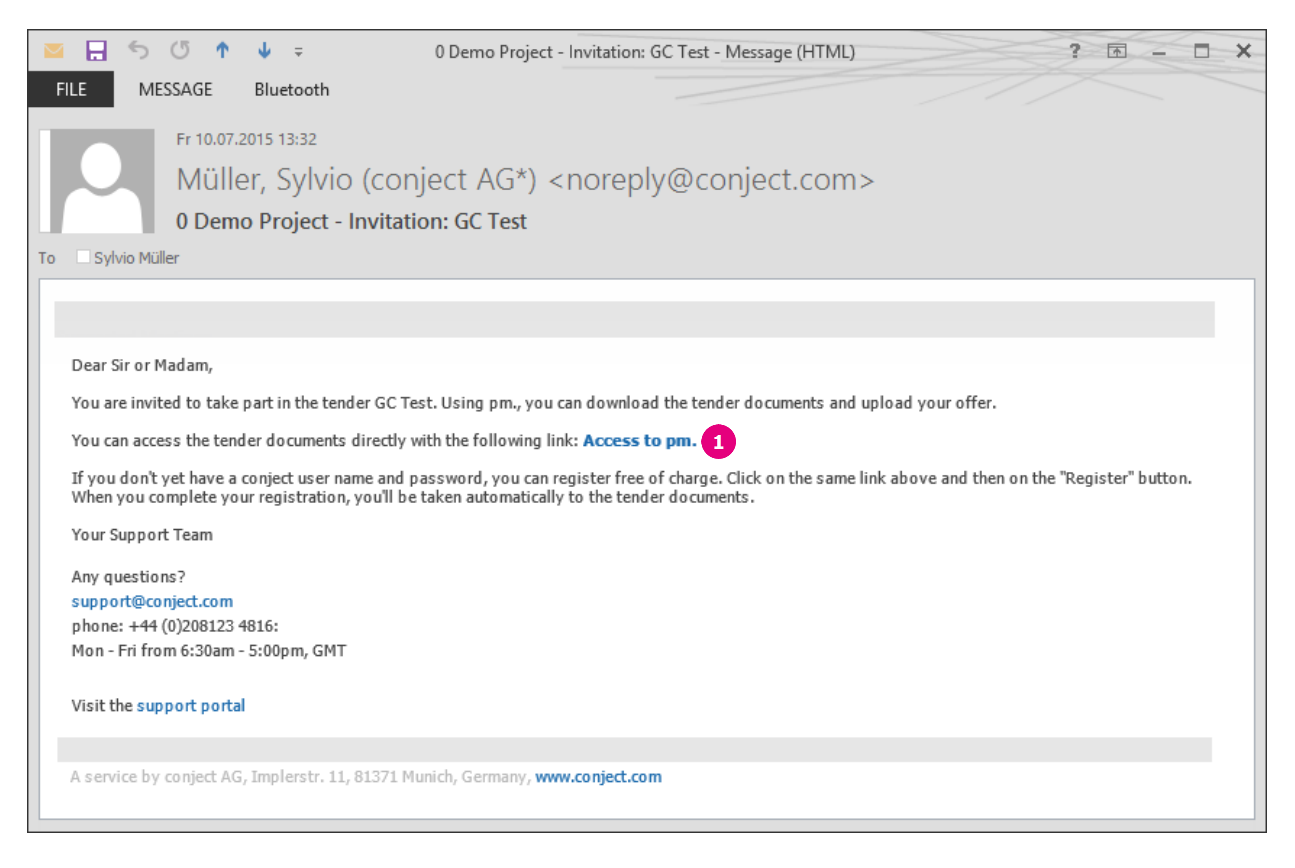

**Note**: After the registration the link is losing the validity for security reasons. To login again later please go on our homepage [www.conject.com](http://www.conject.com/) to login.

2. To register a new user – in case you do not already have an existing username and password – click on the "**Register**" button on the home page.

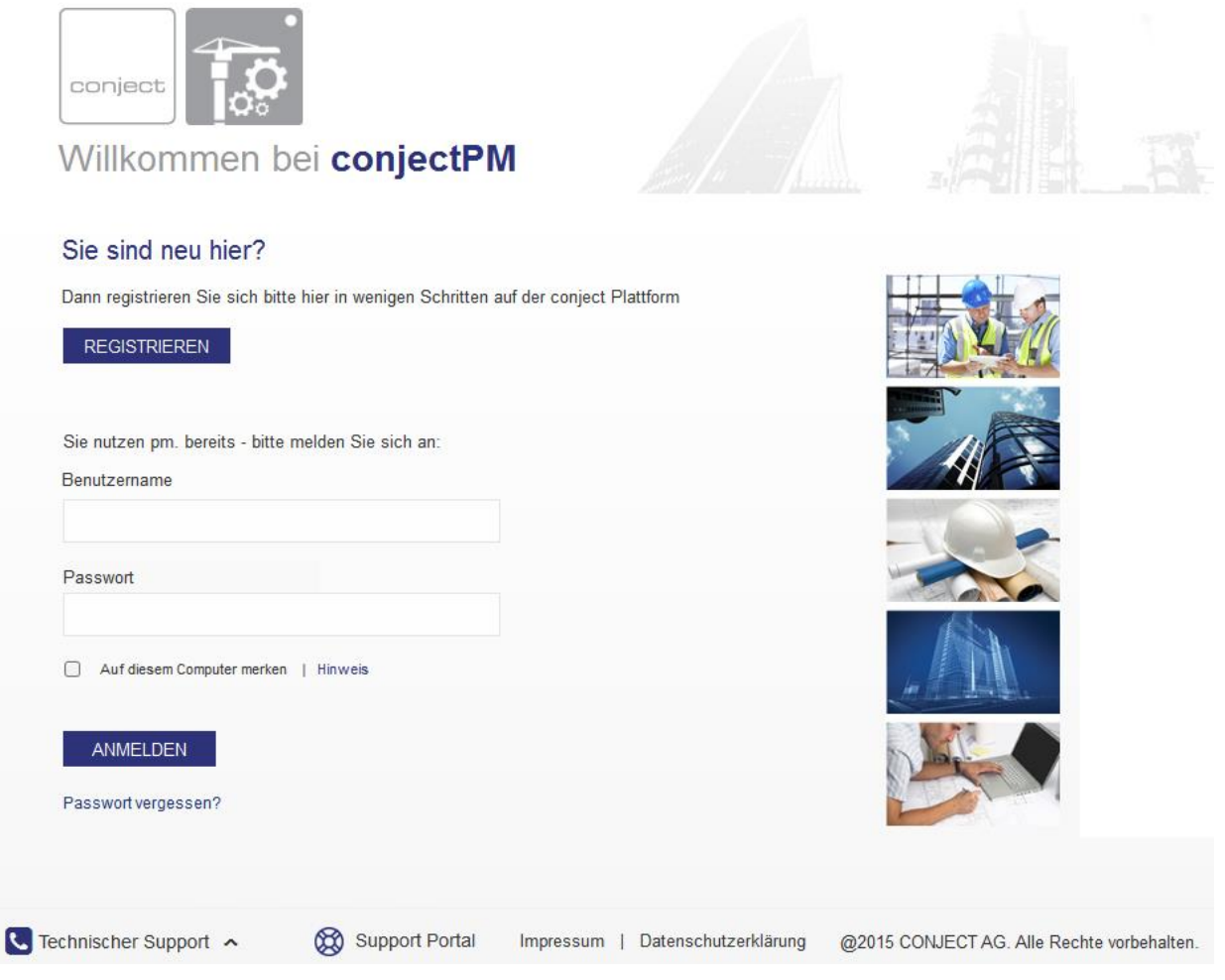

**Note**: If you are already a conjectPM platform user, you do not need to register again. Just enter your user name and password. You will be forwarded directly to your tender overview and the tender will be opened. Please go through to **chapter 2**.

## <span id="page-4-0"></span>**1.2 Subsequent logins**

Whenever you log in with your username and password after that, the welcome page will be displayed.

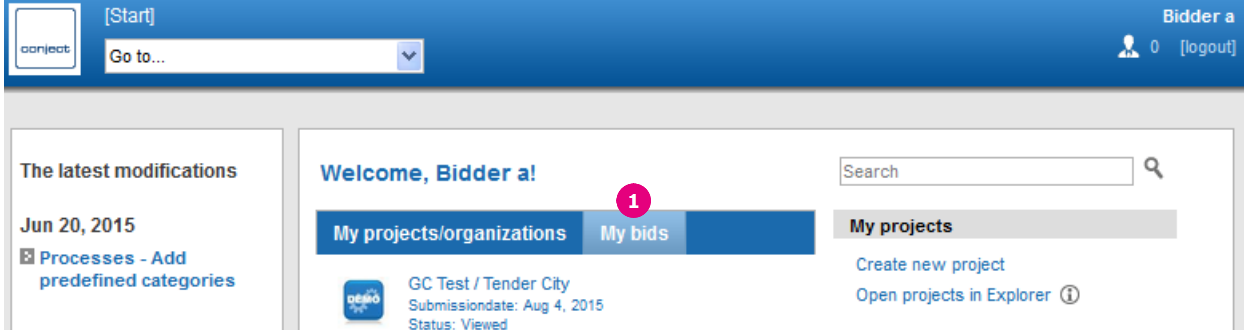

- 1. To go to the bidding overview page, click on "**My Bids**".
- 2. This will take you automatically to the overview of your requests for bids. Now click on the desired request for bids.

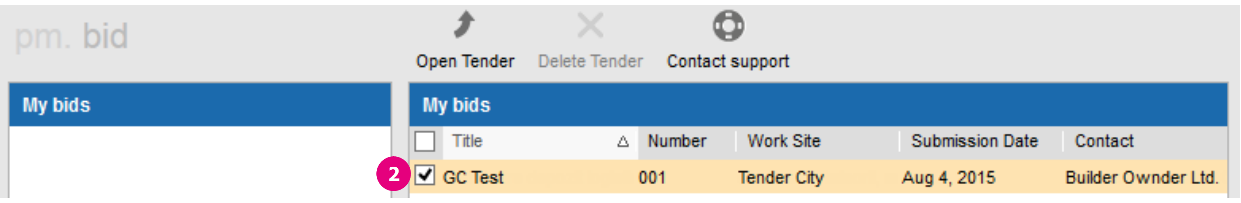

3. Go on with chapter 2.

## <span id="page-4-1"></span>**2 Accessing the content**

#### <span id="page-4-2"></span>**2.1 The tender at a glance**

- 1. Go to the tender (See chapter 1.2) and open it.
- 2. You will see the details, within the tabs "**Cover sheet**", "**Download attachments**", "**Scope of works**", and "**History**".

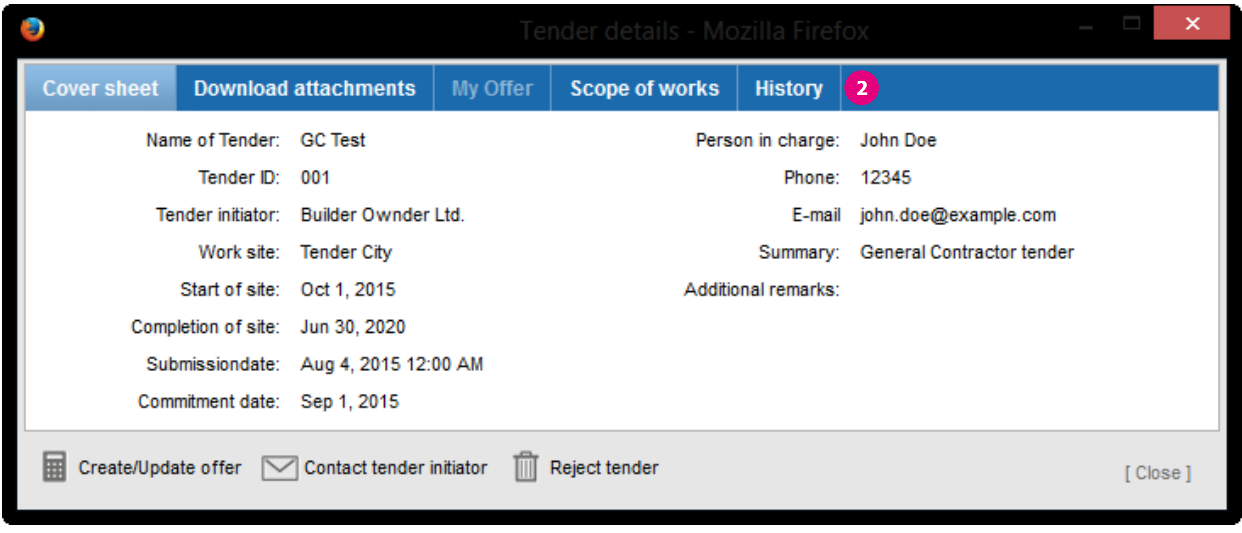

### <span id="page-5-0"></span>**2.2 Download attachments**

- 1. To download the files attached by the buyer, click on the "**Download attachments**" tab.
- 2. Check the boxes next to the files you wish to download. Click on "**Download Attachment**" you can also download all the attachments in ZIP format.

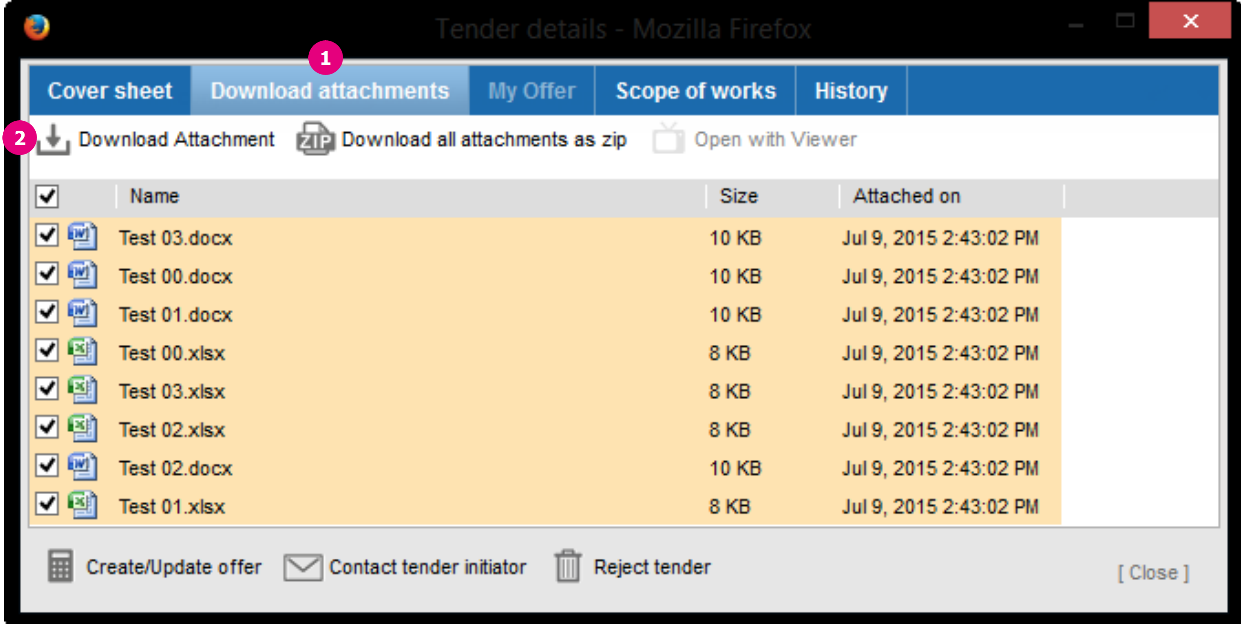

When the security certificate prompt appears, confirm by clicking "**Yes**" or "**Always**". Now browse to where the file is saved and click "**Open**". To finish the process, click on "**OK**".

**Note:** If you want to download multiple files with the "Download Attachment" button, at once you will need JAVA for that. If a JAVA security prompt appears please confirm the question always with "**Yes**" or "**Always**". If you need more information please read more in our manual "**[conjectPM System Requirements](https://interaction.conject.com/rs/conject/images/00_pm-manual_system-requirements.pdf)**".

## <span id="page-5-1"></span>**3 Placing an Offer**

#### <span id="page-5-2"></span>**3.1 Contact the buyer / Ask a question**

- 1. If you would like to contact the buyer for example, to ask a question click on "**Contact buyer**" on the bottom of the window.
- 2. Fill in the text field in the popup window that appears.
- 3. Now click "**Send**" to send your message.

Your message will be sent to the buyer, and you will receive a copy, as well.

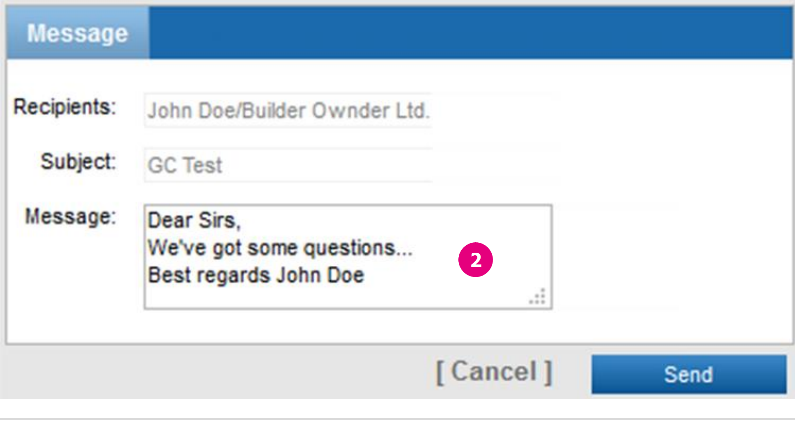

 $\mathbf{1}$ Contact tender initiator

#### <span id="page-6-0"></span>**3.2 Create an offer**

- 1. If you wish to make an offer, click on **"Create/Update offer**".
- 2. A popup window will open in which you may enter your "**Net offer**", "**Tax**" and a comment.
- 3. Then click on "**Calculate**" to get the Total offer sum.
	- 4. You may also attach explanatory files to your offer. To do so, click the **"Attachments**" tab.
- 5. Click on "**Add Attachment**", to add files to your offer.
- 6. Select the desired file on your computer with "Browse".
- 7. Click "Save" to upload the files.

Repeat the same steps for a second or third file, if desired.

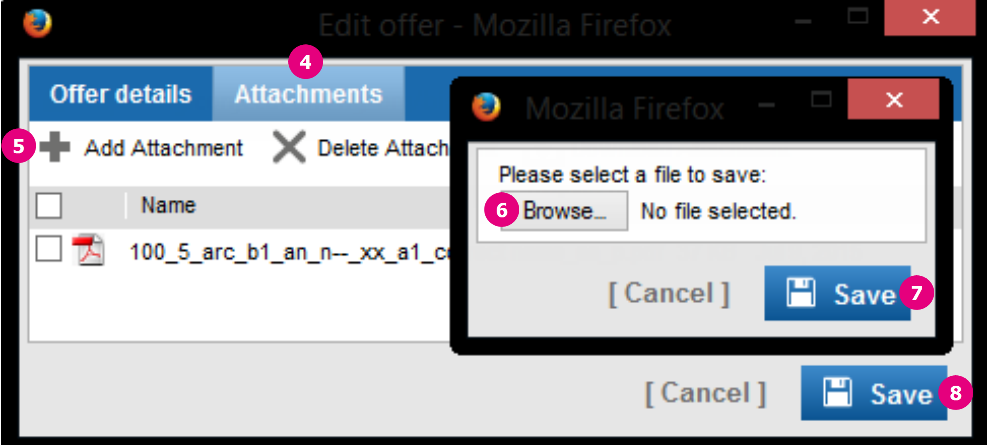

**Note:** If you wish to delete a file, place a checkmark in the adjacent box and click "**Delete Attachment**".

- 8. Once you have created your offer click "**Save**".
- 9. When you click "**OK**", the bid will be sent to the buyer.

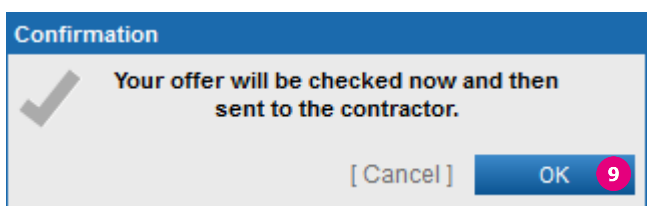

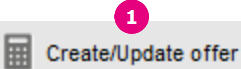

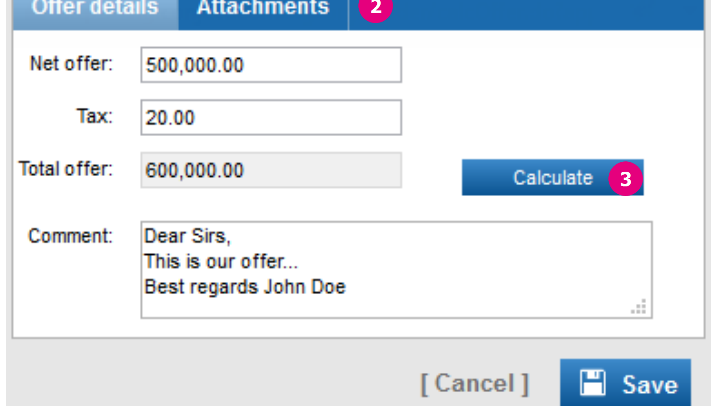

## <span id="page-7-0"></span>**3.3 Update your offer**

1. Once you have submitted your first offer, the index card "**My Offer**" will be displayed in the Request for Bids page.

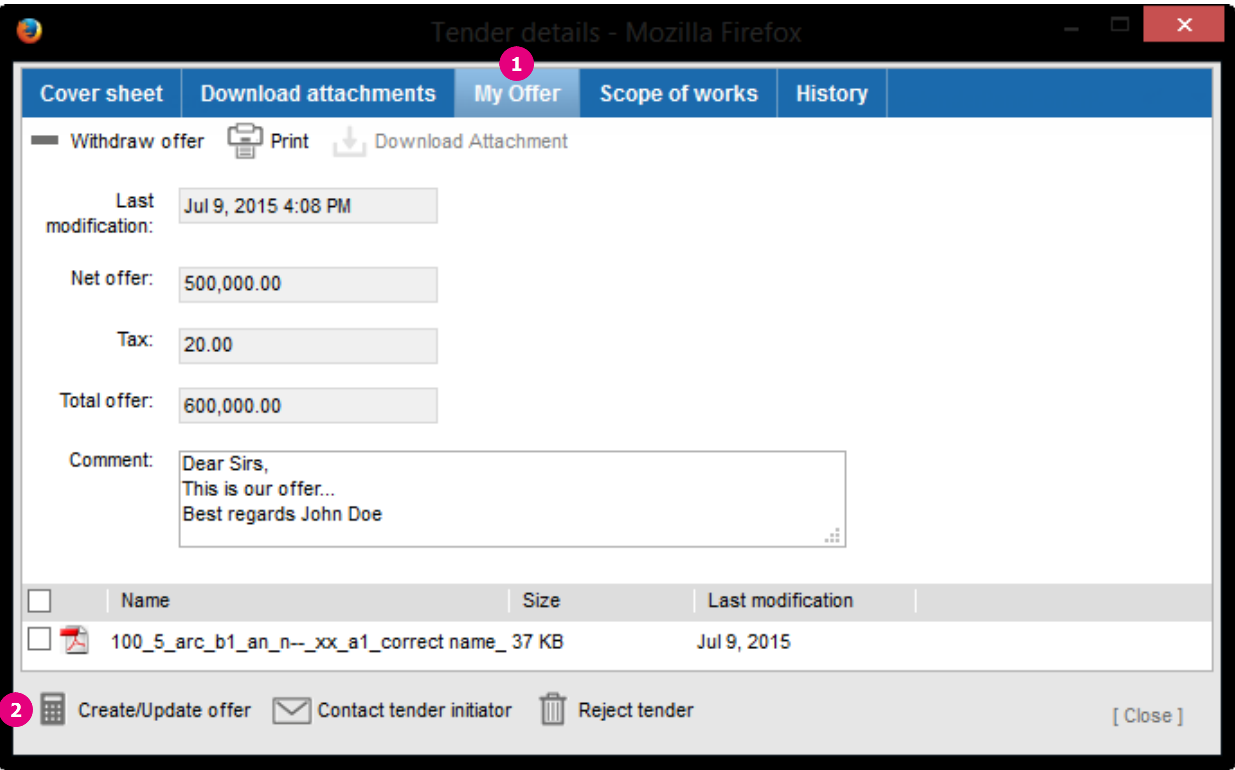

- 2. You can use this index card at any time to update your offer or add additional files by clicking "**Create/Update offer**".
- <span id="page-7-1"></span>3. Please do the changes as described in **chapter 3.2 and 3.3**.

#### **3.4 Withdraw your offer**

If you wish to withdraw your offer, click on "**Withdraw offer**" on the "**My offer**" index card.

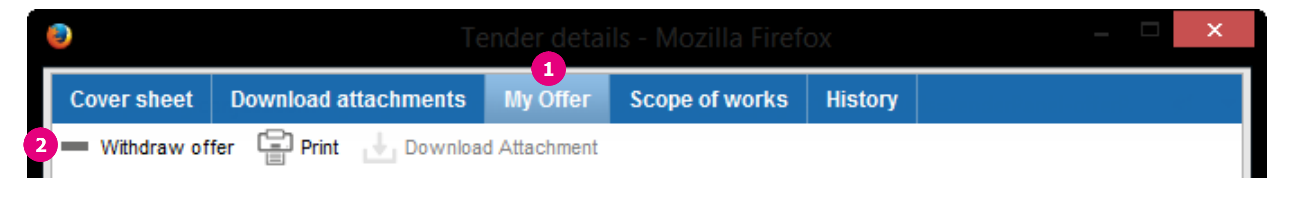

The offer will be deleted. You can send a new offer if you want till the submission date.

## <span id="page-8-0"></span>**4 Rejecting a Request for Bids**

1. If you are unwilling or unable to participate in the request for bids, then you can reject it. To do so, click "**Reject tender**".

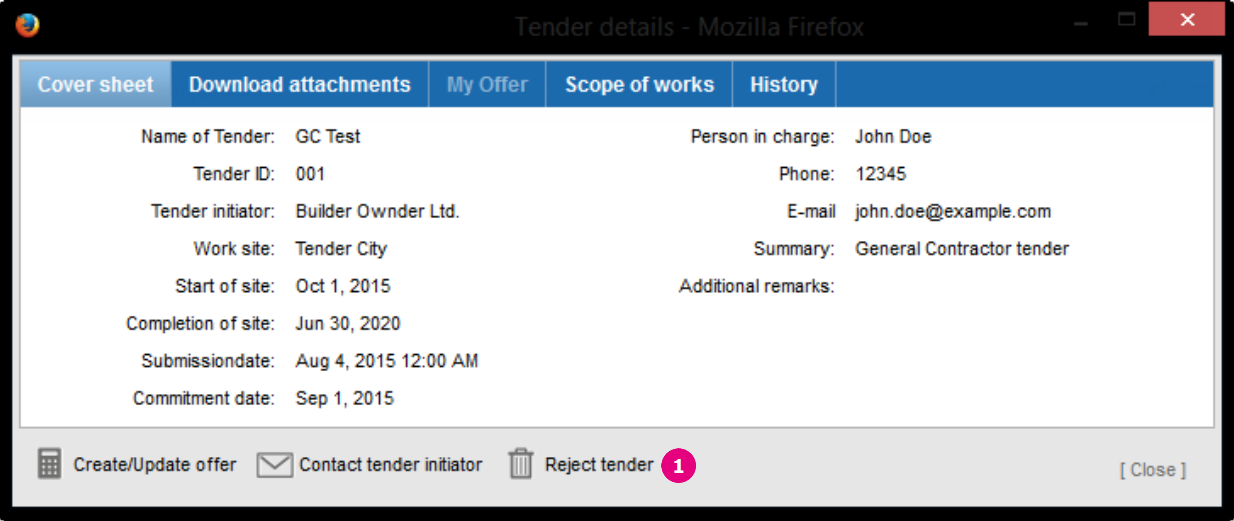

2. Fill in the text field in the next popup window that appears and click "**Send**". The buyer will be informed of your rejection immediately.

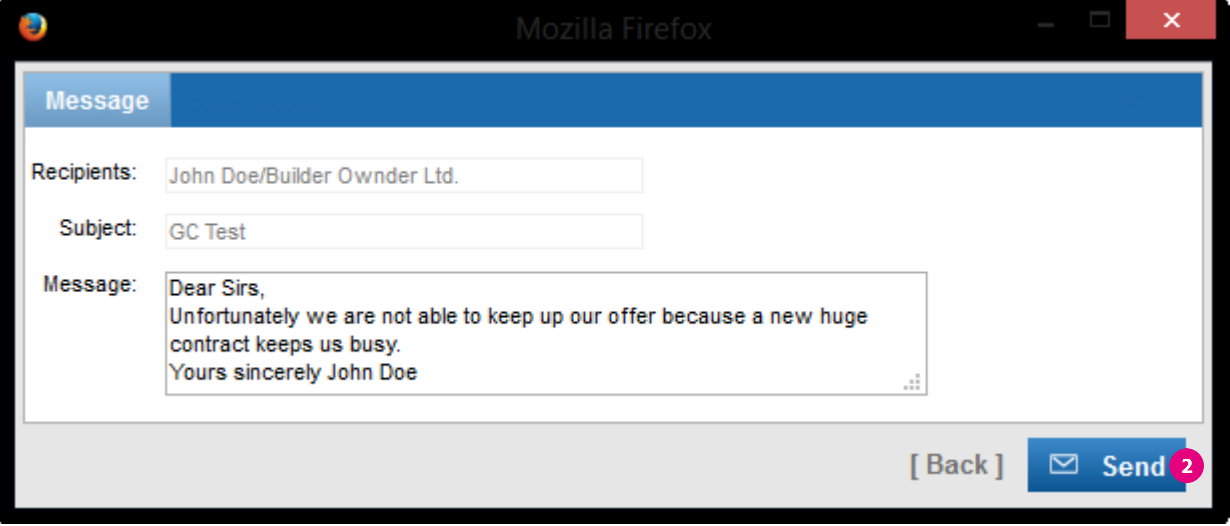

**Note**: Even if you have canceled a tender, you can to revoke the cancellation till the Submission date at any time. To do so simply issue an offer as described in **chapter 3.2**.